附件:

## 教师在线学习中心注册报名及登录使用说明

1. 打开 IE, 进入网址: https://onlinenew.enetedu.com/scnu 进入学习平台, 或者通 过教师发展中心主页 http://ctld.scnu.edu.cn,点击右下方教师在线学习中心进入。

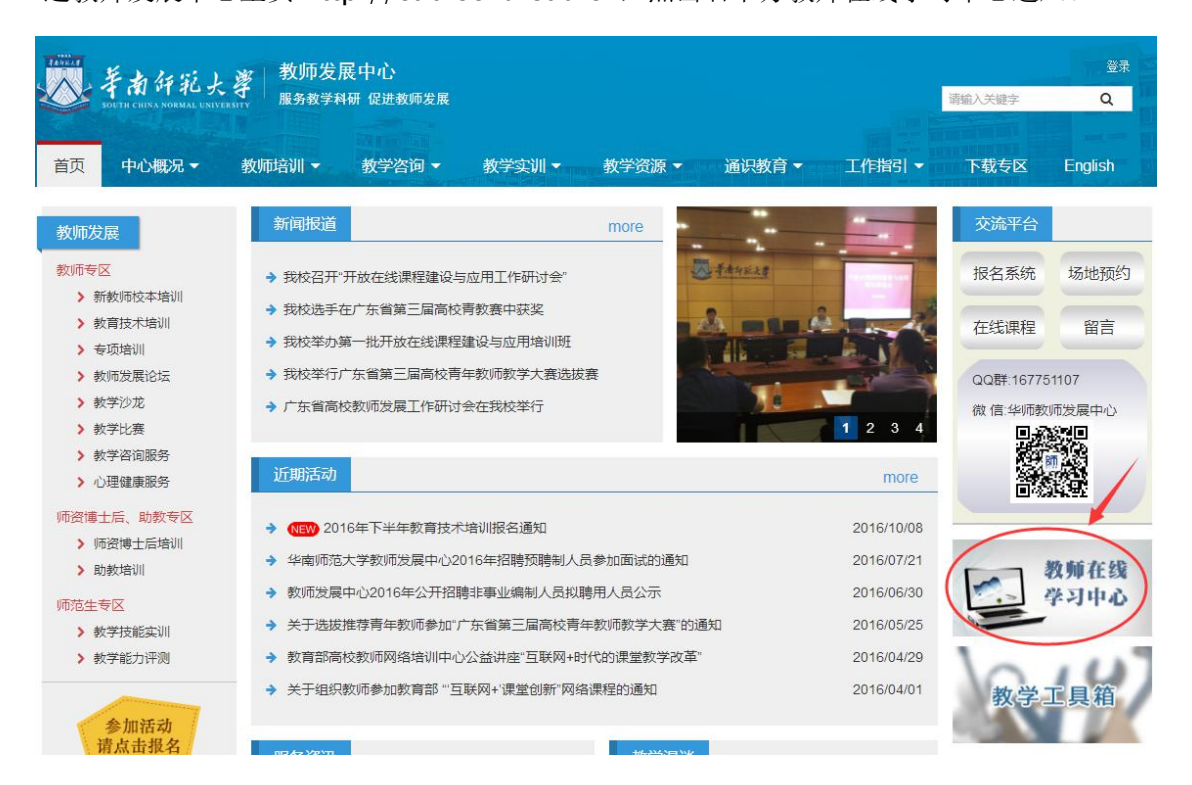

2. 第一次进入学习平台的用户需要点击右下方注册按钮进行注册。(注:学习平台只能在华 南师范大学校园网范围内使用。

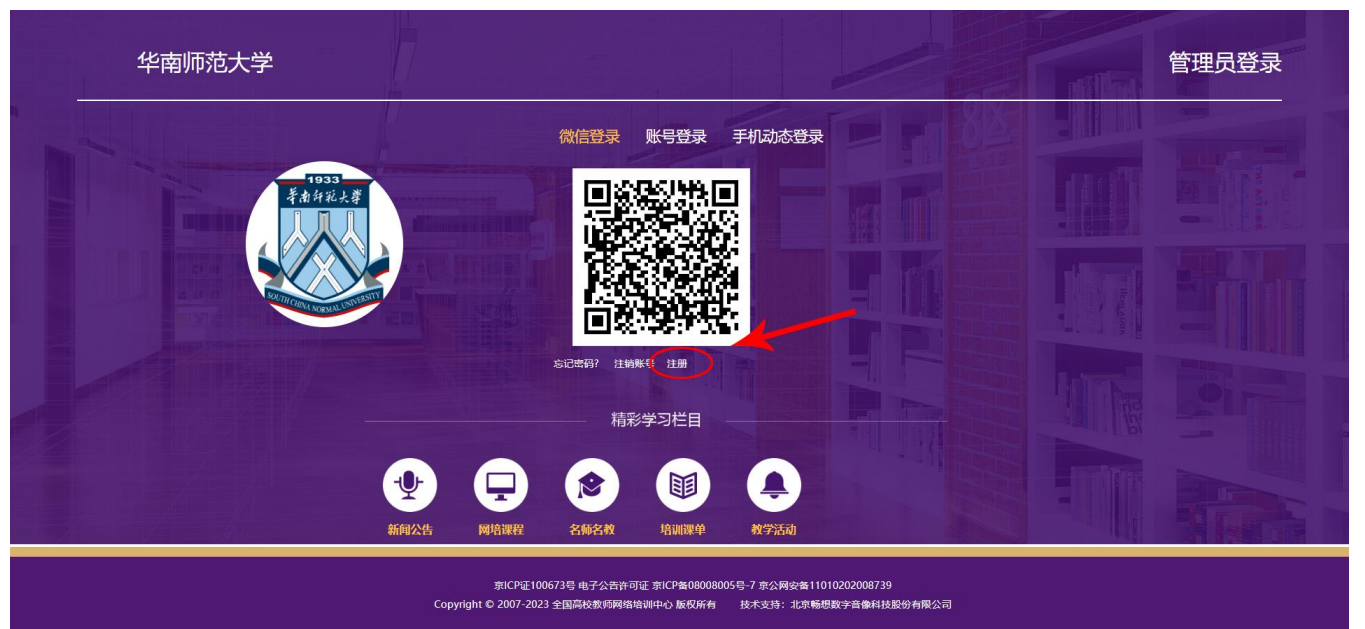

3. 请按要求填写注册信息。(注:相关资料必须真实用于学习后打印培训认证。)

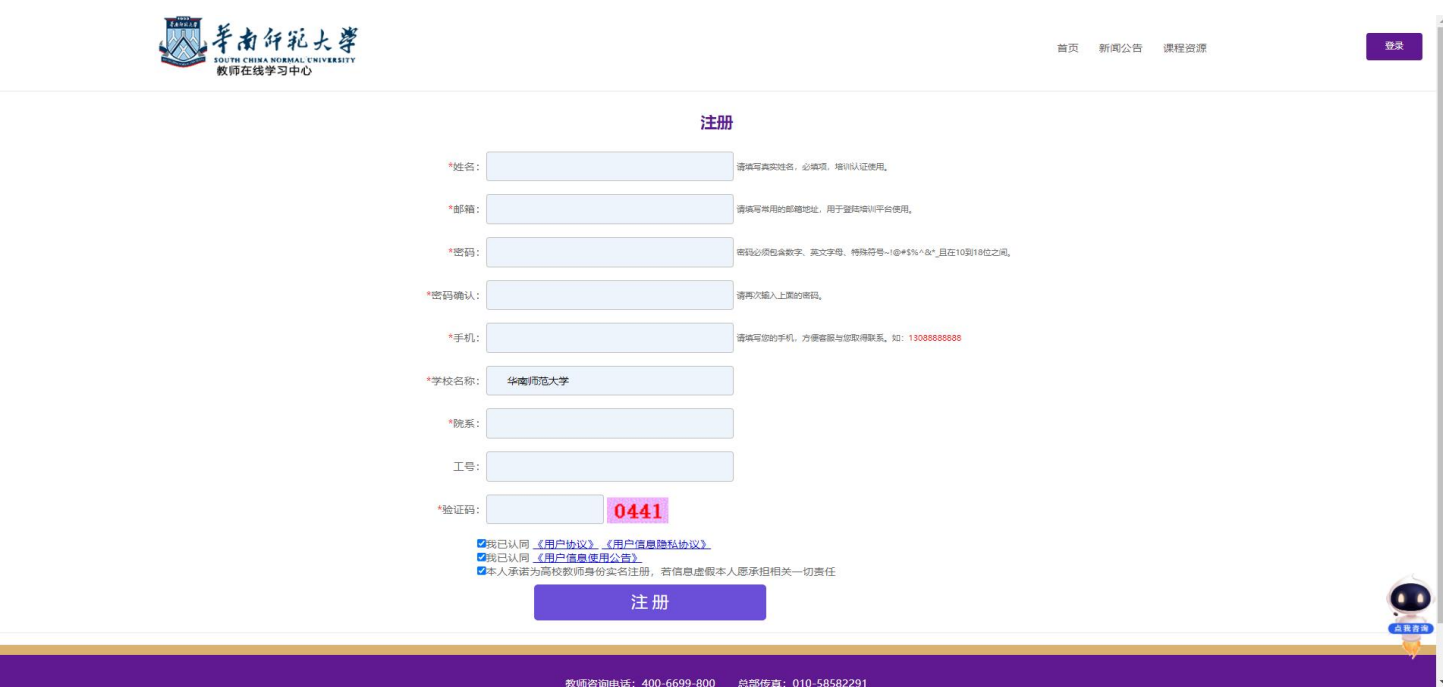

4. 学员登录: 注册后, 在学习平台首页右边学员登录框中输入邮箱、密码和验证码, 进行 登录。

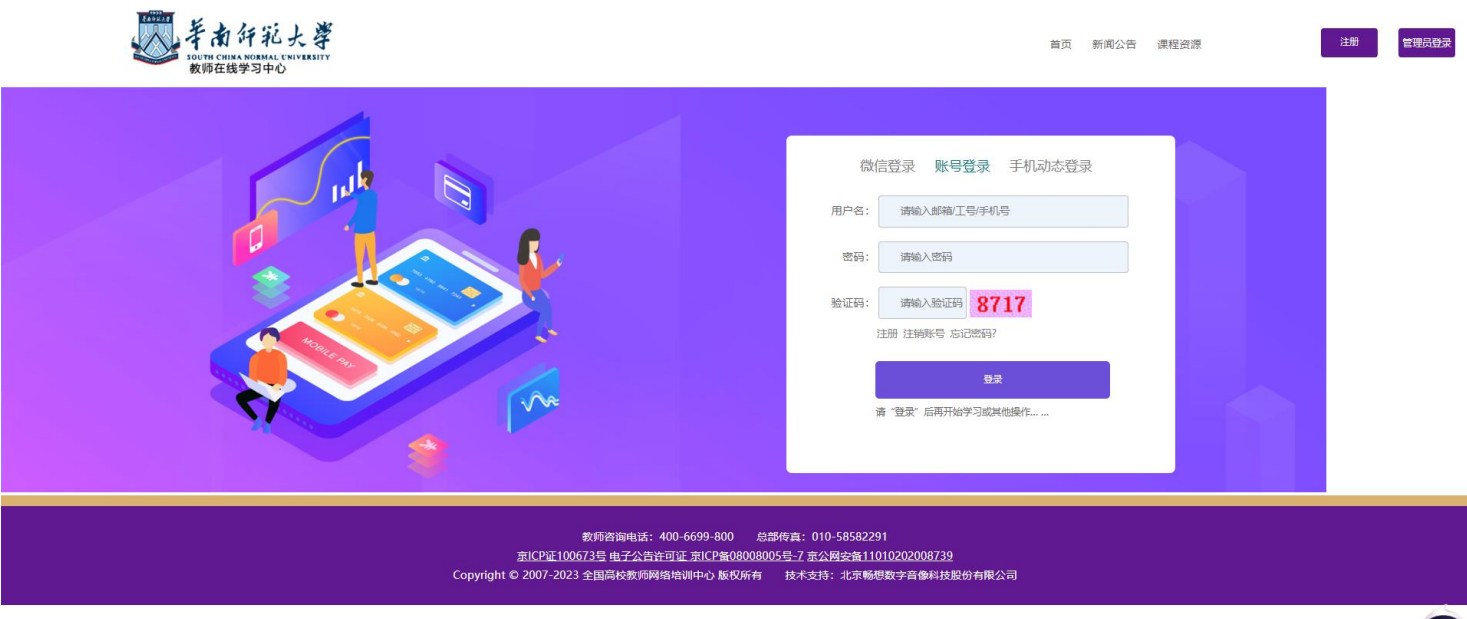

5. 登录后可以在网培中心 课程和专题进行报名,报名后,所选课程都会出现在学员

的个人中心。

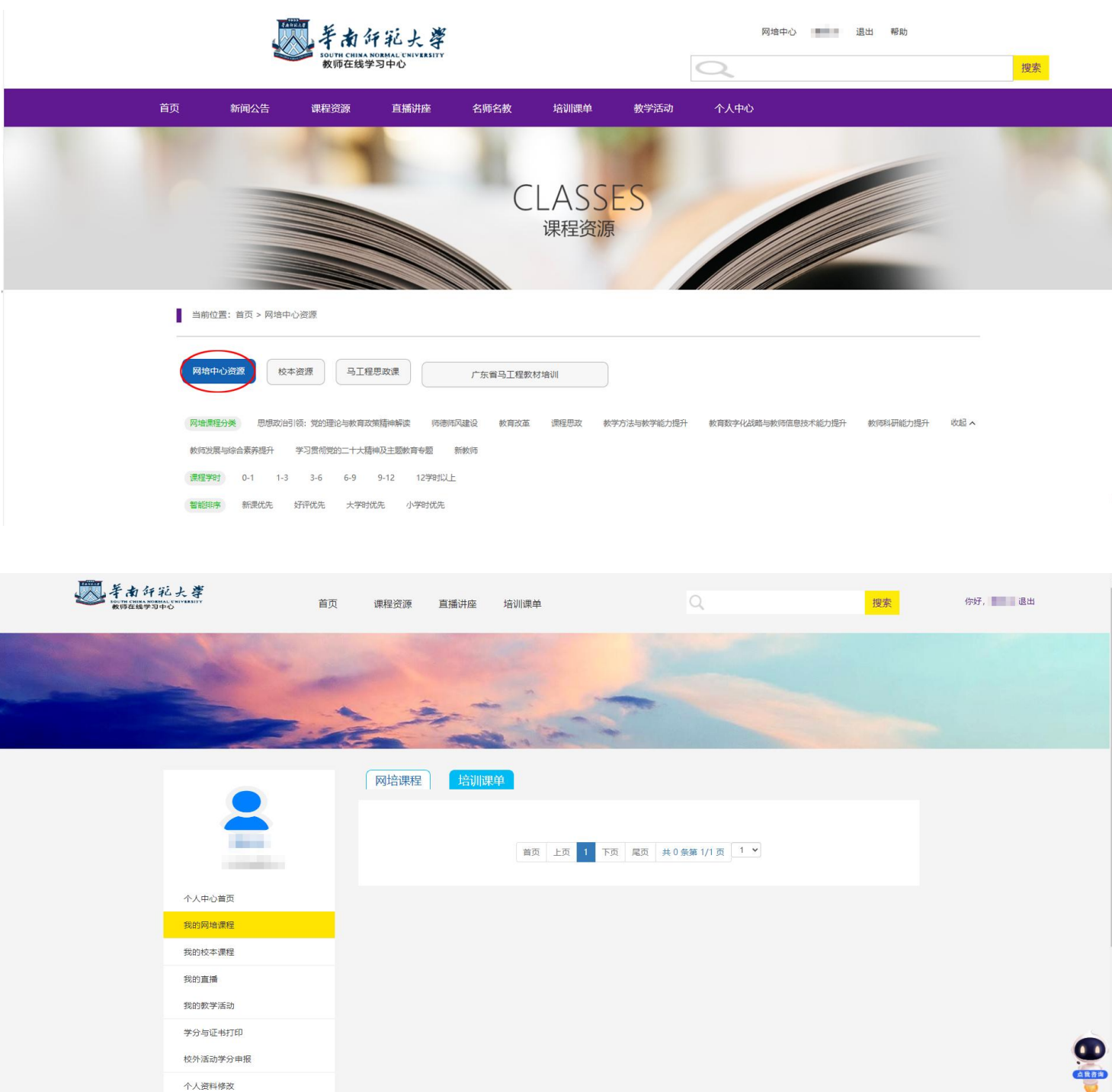